## **ロイロノート・スクール お試し出欠カード利用手順書**

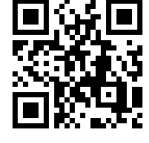

## **まずは最新版の「ロイロノート・スクール」をダウンロード → ログインしよう**

学校から配付された「Googleアカウント」の用紙を用意してください。 この用紙右上にあるQRコードを読みこむか、次のURLにアクセスして最新版 (3.12.2) の

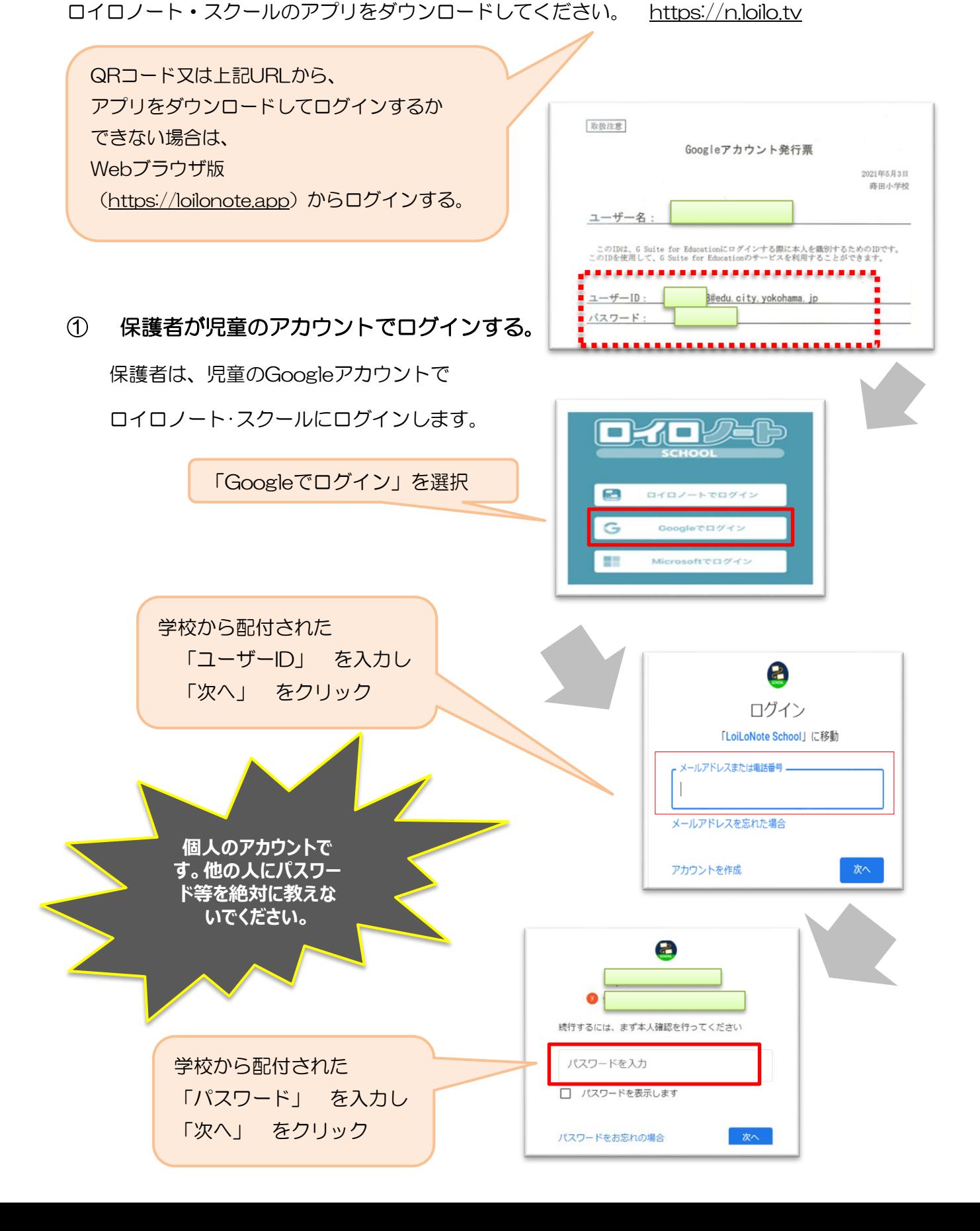

**出欠カードを表示するための手順** ② 出欠カードの入った項目(「家庭と学校の連絡」)を選択する。 授業  $64\underline{4}$ 出欠カードの入った項目を選んで選 家庭と学校の連絡 択する。 クラス参加コードを入力

閉講した授業

自主学習

③ 「家庭と学校の連絡」の中にある出欠カードを開くために

「ノートを新規作成」を選択する。

「家庭と学校の連絡」という

項目をクリックする)

(ここでは

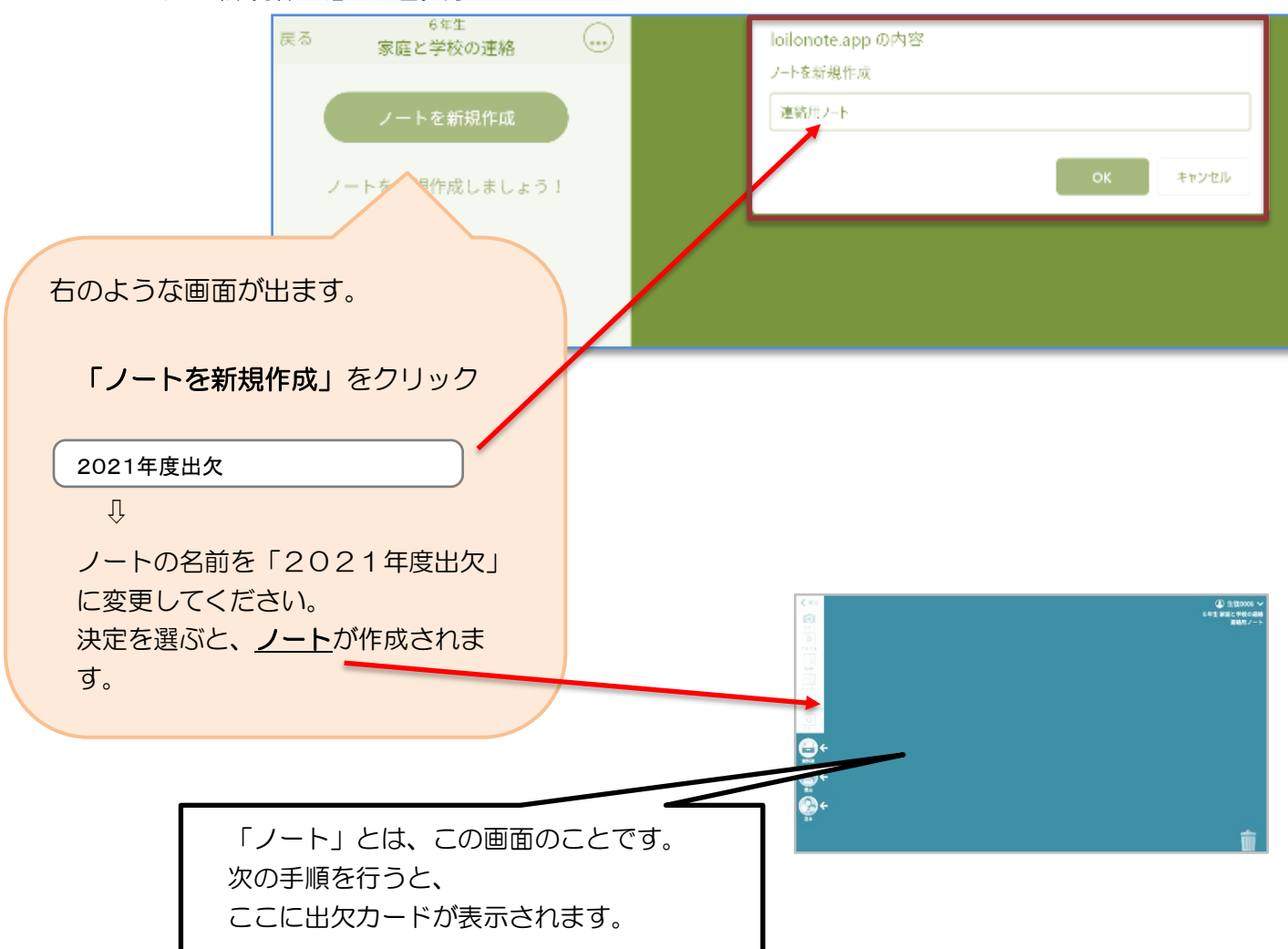

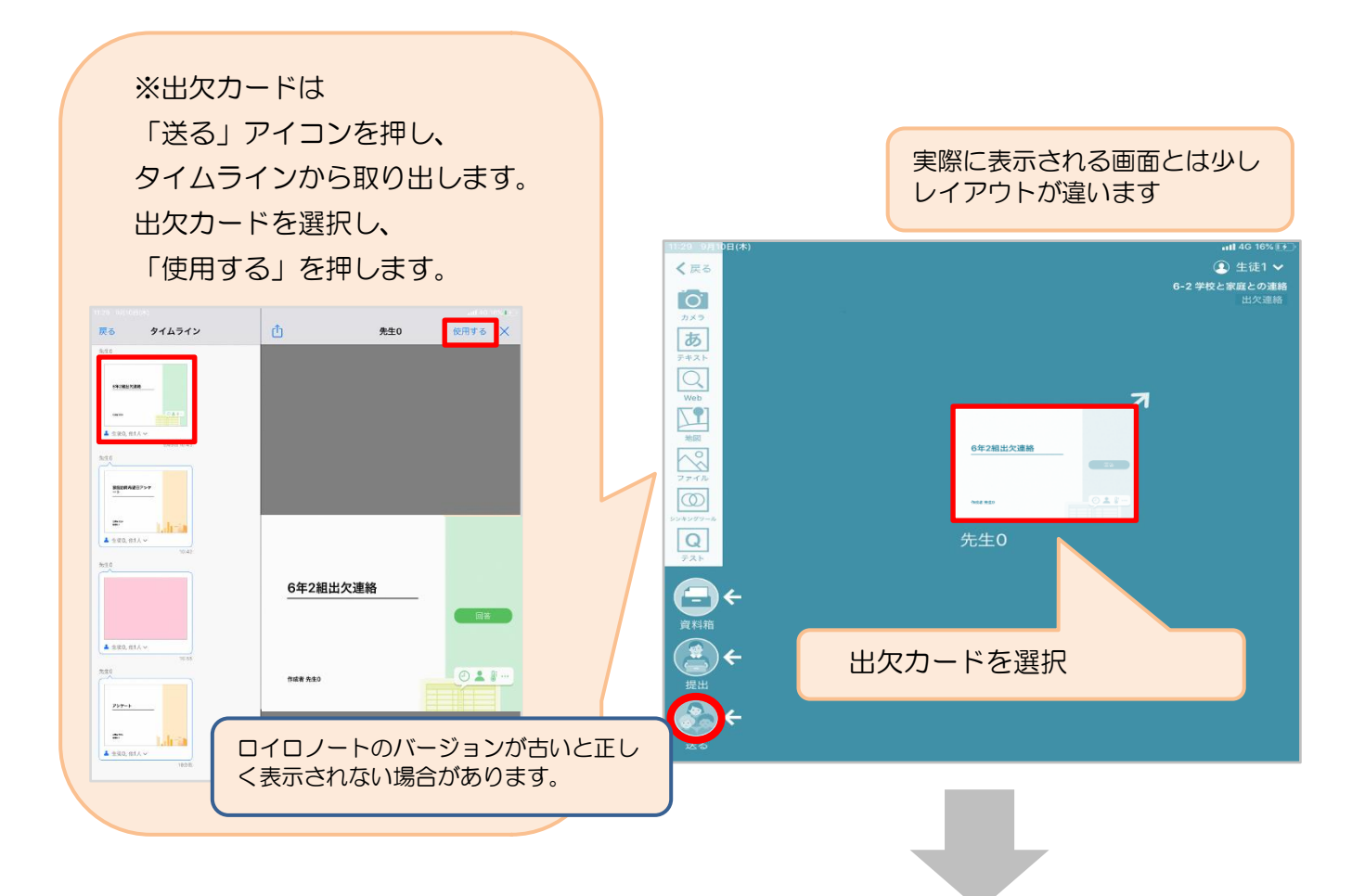

⑤ 画面右にある「回答」を押します。

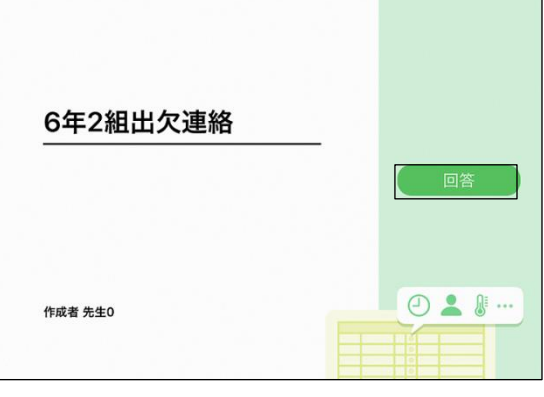

## ⑥ 児童生徒登録を確認します。(初回のみ)

- ・初回のみ、登録確認の画面が表示されます。
- ・「登録」を押します。※名前を変更する必要はありません。
- ・登録を押すと、出欠カードの回答画面に移ります。

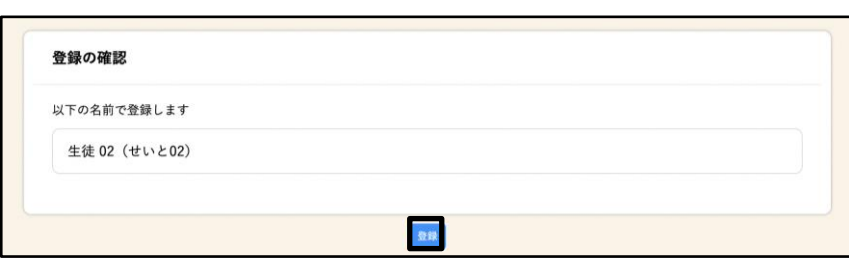

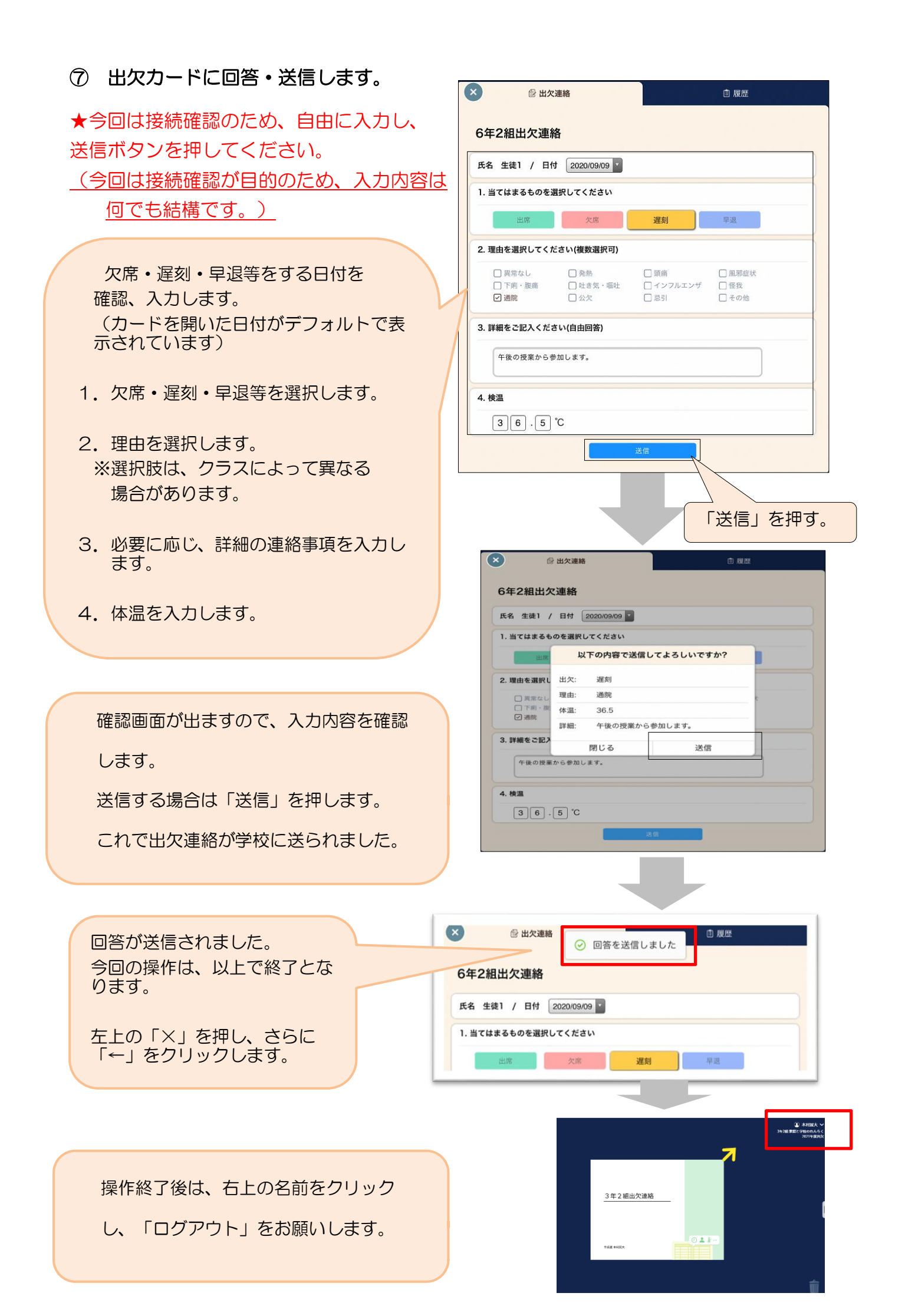